#### **IlmuKomputer.Com** Heatlah limu dengan menuliskannya

# **Membuat Mesin Virtual dengan VMware Workstation 9.0 dengan Sistem Operasi Debian Lenny didalamnya**

#### **Yama Fresdian Dwi Saputro**

*fds.yama@gmail.com http:// from-engineer.blogspot.com*

#### *Lisensi Dokumen:*

*Copyright © 2003-2007 IlmuKomputer.Com Seluruh dokumen di IlmuKomputer.Com dapat digunakan, dimodifikasi dan disebarkan secara bebas untuk tujuan bukan komersial (nonprofit), dengan syarat tidak menghapus atau merubah atribut penulis dan pernyataan copyright yang disertakan dalam setiap dokumen. Tidak diperbolehkan melakukan penulisan ulang, kecuali mendapatkan ijin terlebih dahulu dari IlmuKomputer.Com.*

Dalam postingan kali ini akan membahas tentang instalasi operating system di dalam virtual machine. Untuk operating systemnya sendiri adalah salah satu keluaran distro linux yaitu Debian versi 5.0 atau biasa disebut Debian lenny (rilis pada tahun 2009). Sedangkan Virtual machinenya sendiri mengguanakan VMware workstation 9.0, yang merupakan versi terbaru dari Vmware.

### **Alasan mengapa debian dipilih sebagai operating system yang diinstall di virtual machine?**

- 1. Software berjeniskan open source, jadi tanpa lisensi sehingga tidak ada register maupun serial number seperti halnya Windows dan MacOS.
- 2. Ringan dan stabil untuk pengoperasiannya sehingga tidak terlalu membebani kinerja RAM dan prosessor PC.
- 3. Tidak memerlukan spek hardware yang tinggi dalam installasinya, karena hanya membutuhkan minimal ruang hardisk 8GB serta ukuran RAM minimal adalah 128 MB dan untuk kecepatan clock prossesor yang digunakan adalah 450MHz atau kecepatan pentium III generasi awal.

Heatlah linu dengan menuliskannya

4. Tidak mengenal apa itu yang dinamakan virus, malware spyware dan lain sebagainya. Tidak seperti halnya pada sistem operasi berbasis windows yang masih mengenal virus dan program berbahaya lainnya yang membahayakan sistemnya sendiri.

#### **Sekilas tentang Debian Lenny :**

Debian sendiri adalah salah satu varian linux yang dikhususkan sebagai operating system untuk server, selain Red Hat dan Clear OS. Meskipun demikaian hakekatnya semua linux bisa dijadikan menjadi PC server, karena semua fasilitas servernya sudah disediakan walaupun masih standar. Untuk Debian sendiriri merupakan salah satu distro linux yang merupakan yang konsekuen dengan kestabilannya serta keamanan yang ditawarkan. Sehingga varian ini adalah salah satu operating system yang paling banyak digunakan di dunia. Selain itu debian sendiri juga merupakan operating system yang tersusun dari paket-paket perangkat lunak yang dirilis sebagai perangkat lunak bebas dan terbuka dengan lisensi mayoritas GNU General Public License dan lisensi perangkat lunak bebas lainnya.

#### **Untuk installasinya sendiri adalah sebagai berikut :**

1. Langkah pertama adalah buka aplikasi Vmware 9.0 caranya yaitu Double klik Icon Vmware workstation 9.0 yang ada di tampilan dekstop . Lihat gambar dibawah ini :

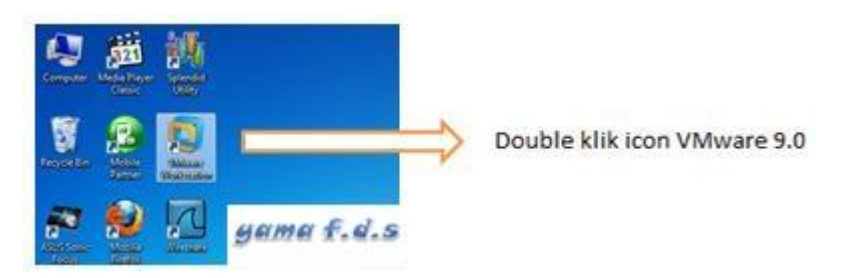

2. Setelah itu akan muncul tampilan seperti yang terlihat pada gambar dibawah ini :

# **IlmuKomputer.**

Heatlah linu dengan menuliskannya

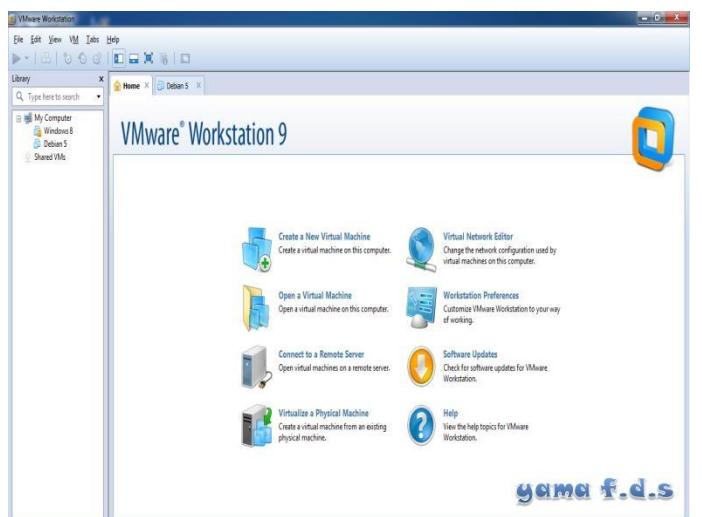

3. Selanjutnya setelah masuk ke jendela ini, pilih create new virtual machine untuk membuat mesin virtual baru,setelah memilih opsi tersebut maka akan tertampil jendela awal new virtual machine. Dalam jendela tersebut pilihlah pilihan custom, karena agar bisa memilih spesifikasi hardware yang akan digunakan dalam installasi. Stelah itu pilih Next untuk melanjutkan.

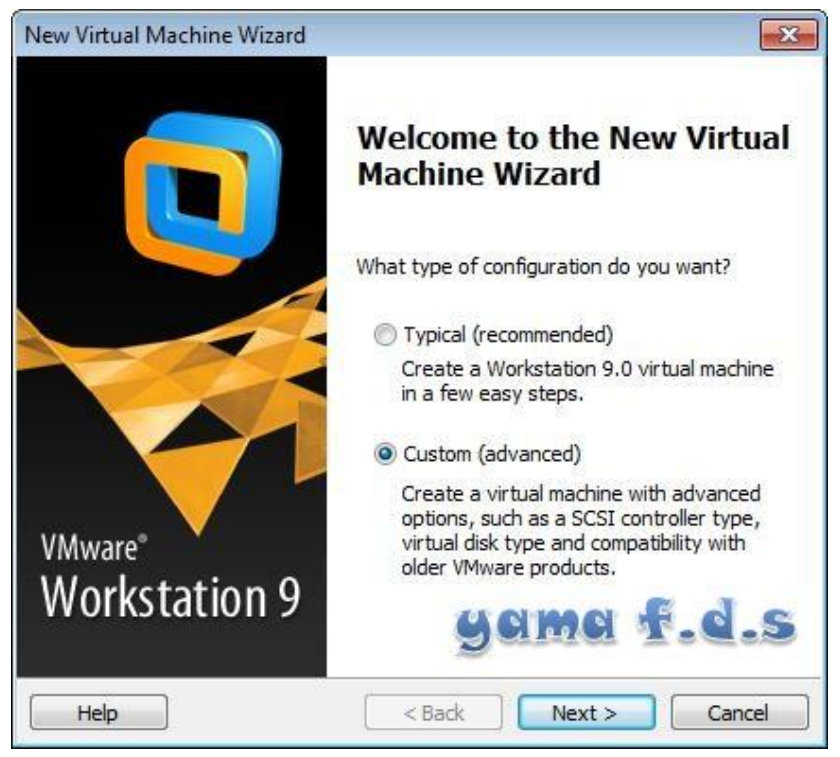

4. Selanjutnya setelah memilih pilihan custom akan muncul jendela selanjutnya yaitu tentang pemilihan versi Vmware berapa yang akan digunakan. Pilih Vmware 9.0. kemudian Next untuk melanjutkan.

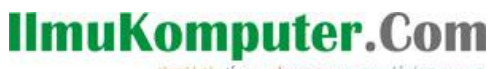

Heatlah linu dengan menuliskannya

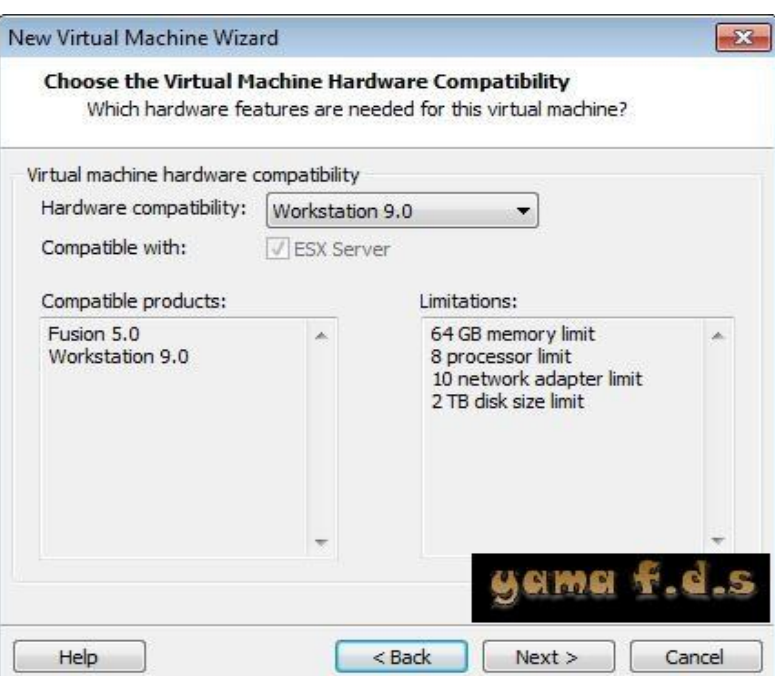

5. Selanjutnya akan tampil jendela pemilihan dari mana master installan akan di ambil, piliha pertama adalah "*Installer disc"* dalam opsi ini master installer akan diambil dari DVD RW Drive dari PC. Kemudian untuk pilihan kedua adalah *"Installer disc image file"* yang artinya master installer diambil dari file iso yang sudah tersimpan di dalam PC. Pilih opsi dua karena file mater installer berbentuk file iso. Kemudian pilih Next untuk melanjutkan.

Heatlah iimu dengan menuliskannya

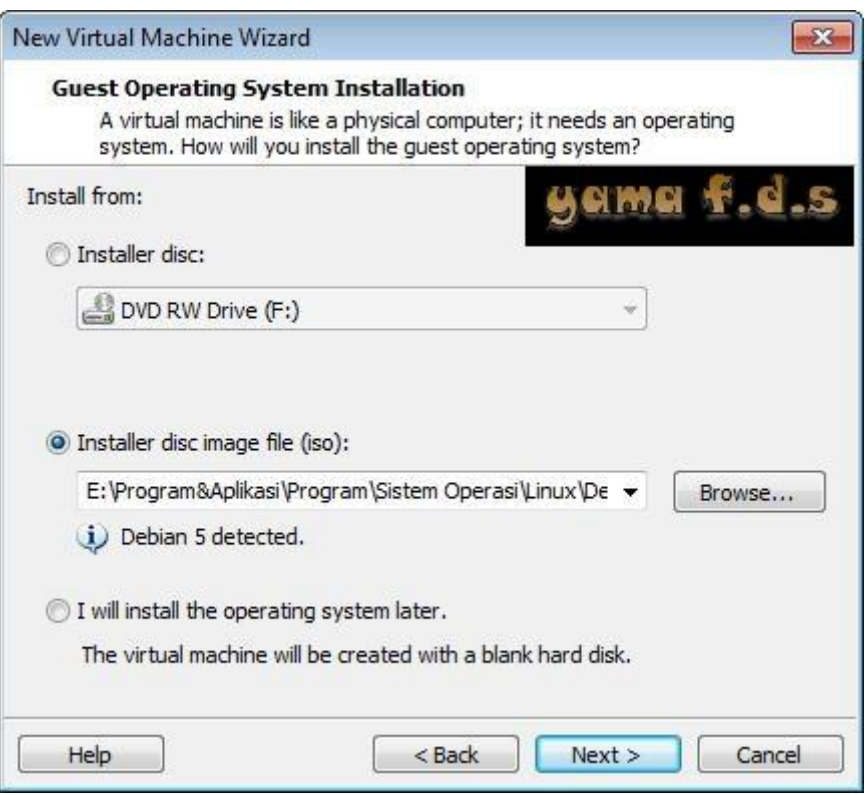

6. Untuk selanjutnya muncul jendela penamaan installasi dan penempatan dimana instalasi akan disimpan. Nama sesuaikan dengan sistem operasi, kemudian Next untuk melanjutkan.

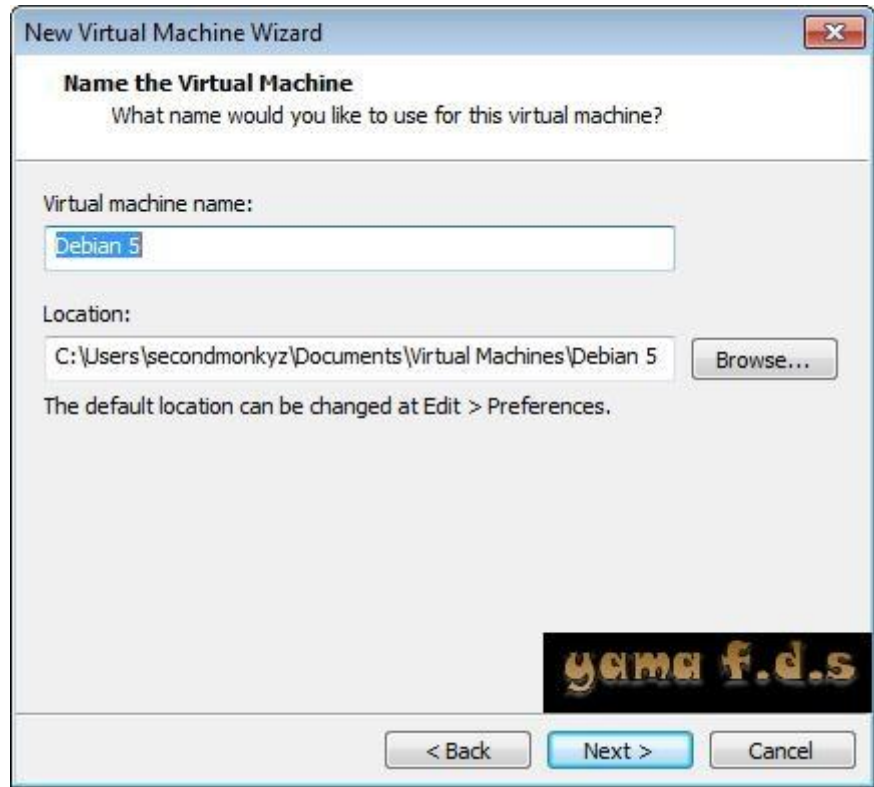

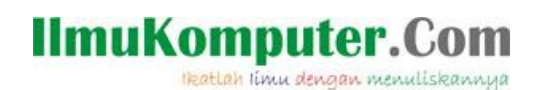

7. Kemudian setelah itu akan mucul jendela konfigurasi prosessor yang akan digunakan. Untuk langkah ini biarkan default saja karena debian tidak terlalu membutuhkan spesifikasi prosessor yang tinggi. Pilih Next untuk melanjutkan.

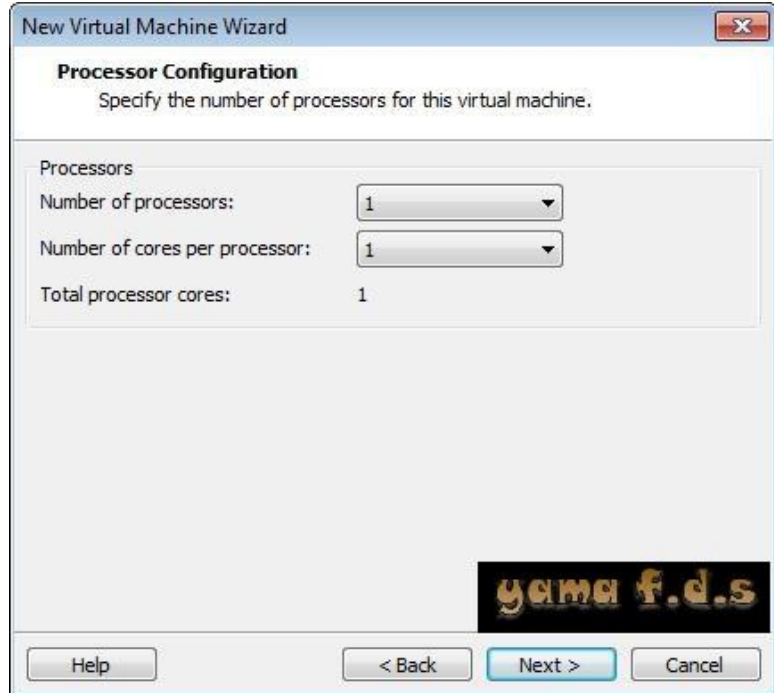

8. Setelah itu akan muncul jendela berapa memory yang akan digunakan untuk sistem operasi yang akan di install didalam Virtual Machine. Pilih 512 MB. Kemudian Next untuk melanjutkan.

Heatlah linu dengan menuliskannya

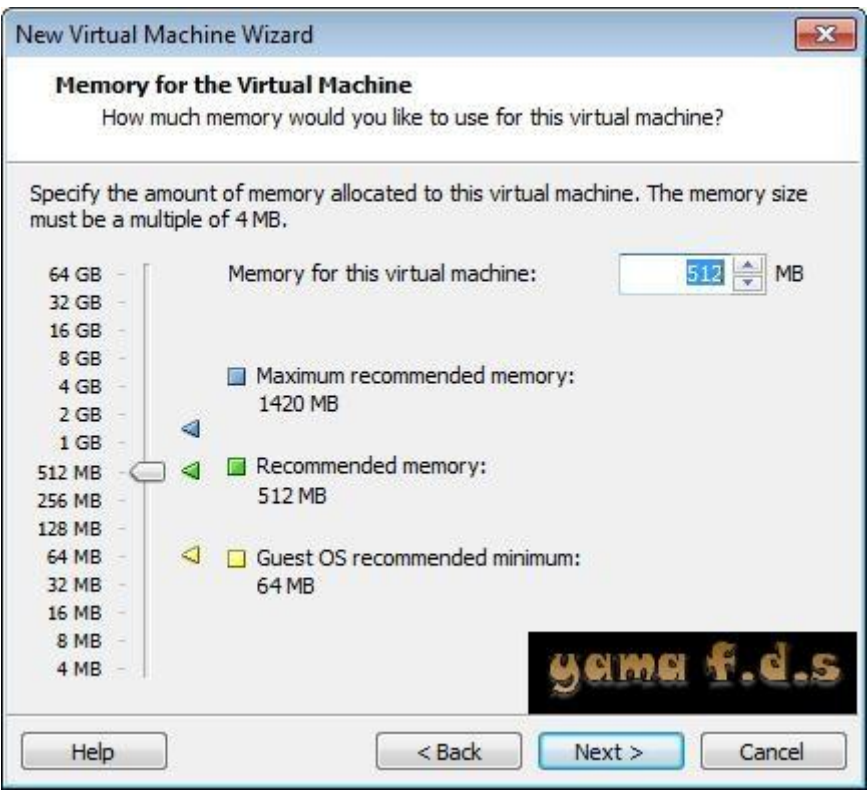

- 9. Selanjutnya akan muncul jendela pemilihan tipe jaringan yang akan digunakan didalam sistem operasi yang di install di virtual machine. Tipe tersebut ada empat yaitu :
	- Use bridged networking : tipe ini komputer virtual tadi seakan-akan menjadi komputer yang nyata dalam jaringan yang nyata. Jadi, apabila komputer asli yang diinstalkan komputer virtual tadi dihubungkan ke sebuah jaringan melalui sebuah Switch atau Hub, maka komputer virtual tadi juga akan mendapat koneksi ke jaringan tersebut dan seakan-akan komputer itu adalah komputer nyata yang langsung terkoneksi ke jaringan itu. Selain itu apabila Anda menggunakan tipeUse bridge network, apabila terdapat 2 atau lebih komputer virtual yang semuanya disetting dengan tipe Use bridge network dan semua komputer itu sedang aktif dan diberikan IP Address yang 1 kelas, maka komputer-komputer itu akan bisa terhubung secara langsung layaknya terhubung menggunakan Hub atau Switch.
	- Use network address translation (NAT) : jika memilih tipe ini maka otomatis sistem operasi yang diinstalkan didalam virtual machine akan

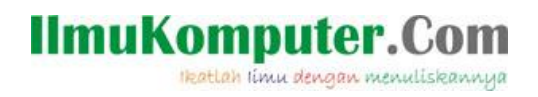

terhubung dengan internet jika PC sebenarnya juga terhubung dengan internet.

- Use host-only network : jika kita memilih tipe ini brarti komputer vrtual bisa saling berhubungan dengan komputer asli jika sebelumnya di setting IP address dengan kelas yang sama.
- Do not-only networking : untuk pilihan ini berarti virtual mesin tidak menggunakan tipe network.

Untuk langkah ini kita pilih Use network address translation (NAT) agar sistem operasi virtual dapat langsung terhubung dengan internet. Kemudian pilih Next untuk melanjutkan.

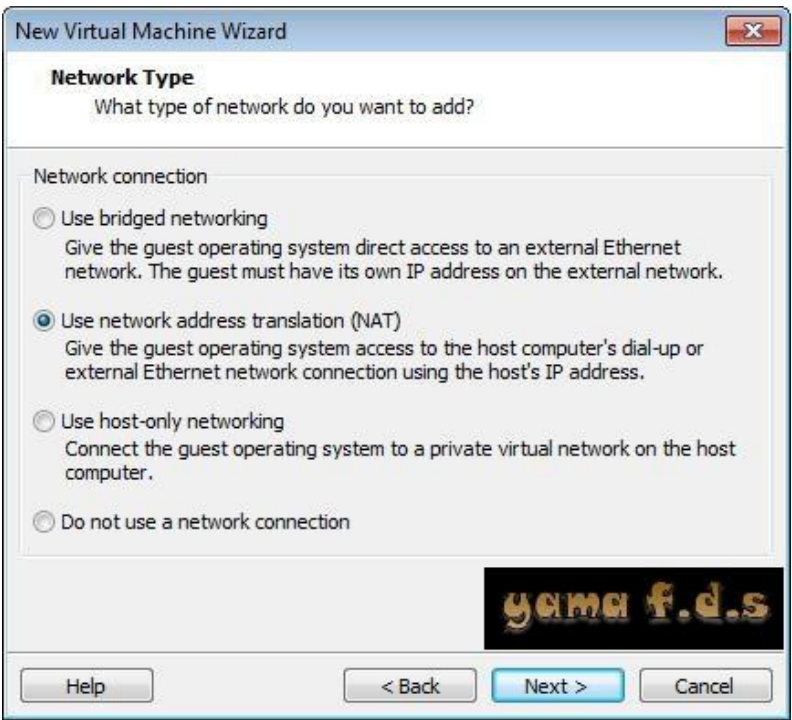

10. Langkah selanjutnya adalah **Select I/O Adapter Types, pilih pilihan yang direkomendasikan oleh mesin virtual yaitu LSI logic.**

Heatlah linu dengan menuliskannya

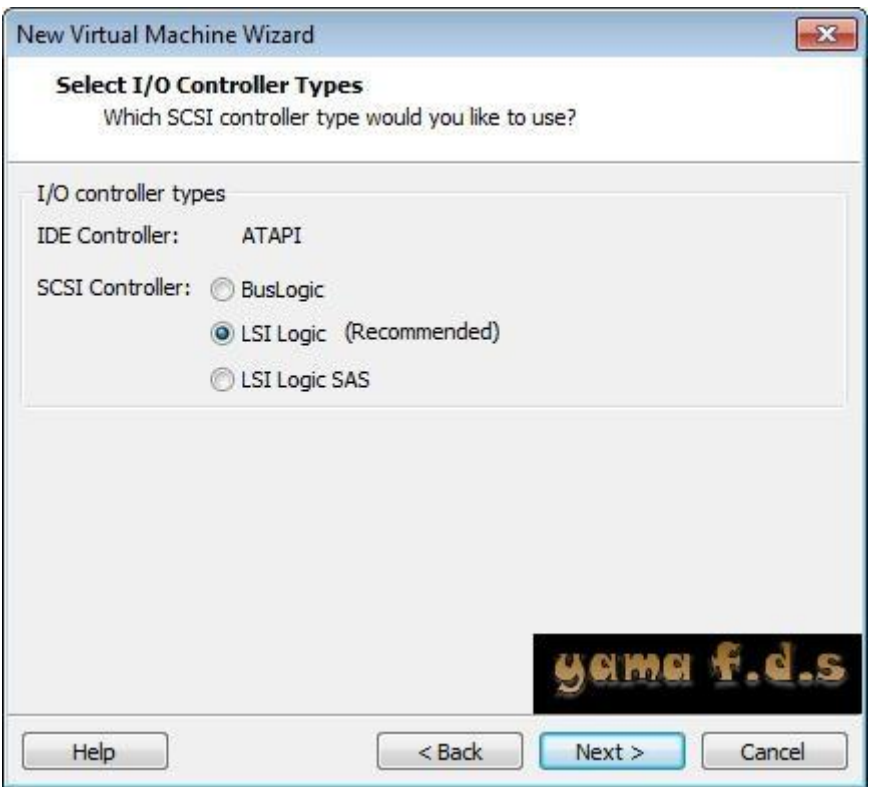

11. Pada tahap selanjutnya Anda akan dihadapkan pada jendela **Select a Disk**. Pada tahap ini Anda diharuskan memilih apakah akan membuat virtual hard disk yang baru dengan memilih **Create a new virtual disk** atau menggunakan yang sudah ada dengan memilih **Use an existing virtual disk**. Sedangkan pilihan **Use a physical disk (for advaced users)** adalah pilihan untuk pengguna tingkat lanjut, yang apabila memilih ini, maka hard disk yang akan digunakan adalah hard disk fisik dari komputer asli. Pada contoh ini saya memilih **Create a new virtual disk**. Jika sudah klik **Next untuk melanjutkan**.

Heatlah iimu dengan menuliskannya

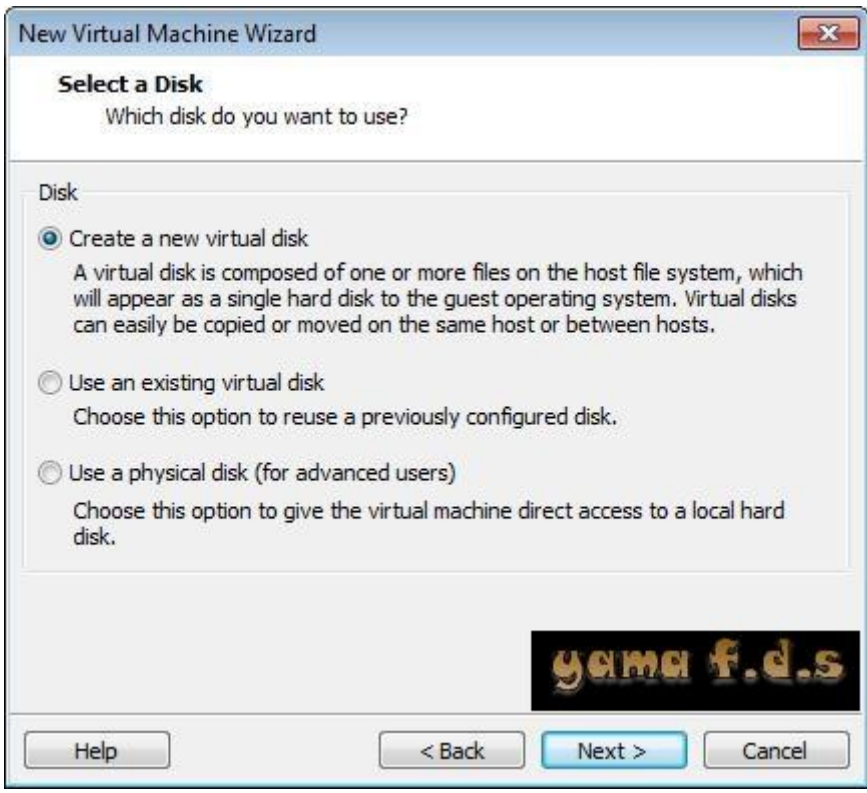

12. Jendela yang muncul selanjutnya adalah **Select a Disk Type**. Pada jendela ini Anda diharuskan memilih tipe hard disk yang akan Anda gunakan. Pilih saja sesuai dengan rekomendasi dari software VMware Workstation. Klik **Next** unuk melanjutkan.

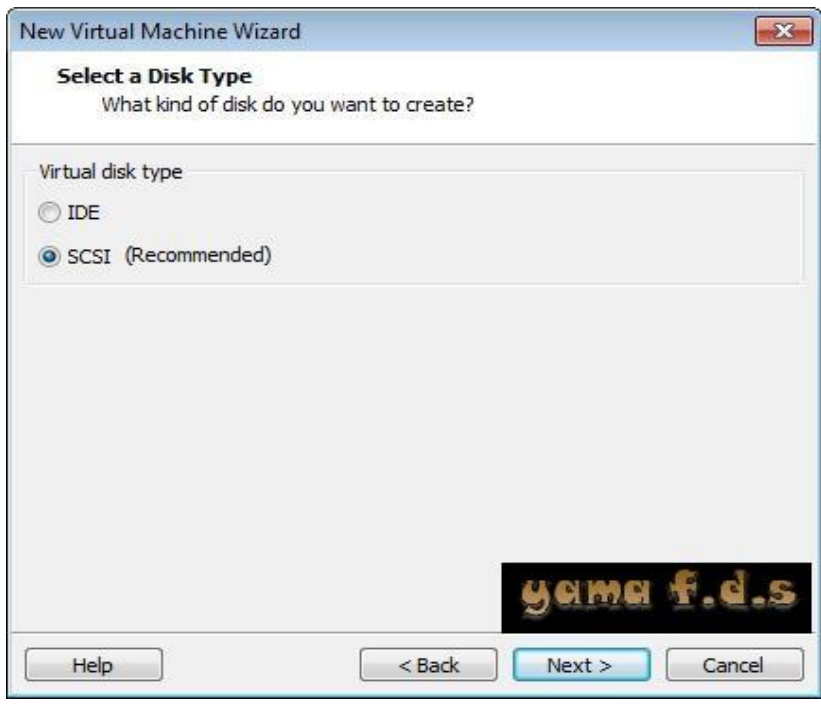

Heatlah linu dengan menuliskannya

13. Tahap selajutnya Anda akan dihadapkan pada jendela Specify Disk Capacity. Pada tahap ini Anda diharuskan menentukan kapasitas hard disk virtual Anda. Untuk Nilai besarnya kapasitas Hardisk yang digunakan untuk installasi debian minimalnya adalah 8GB, untuk installasi ini saya beri 20 **GB atau sesuai dengan kebutuhan anda**. Nilai ini bisa berubah-ubah tergantung sistem operasi yang akan Anda install. Anda bisa menggunakan nilai default ini sebagai kapasitas hard disk Anda, namun jika Anda ingin yang lain, silahkan isikan. Untuk opsi dibawahnya terdapat **Store virtual disk as a single file dan Split virtual disk into multiple files. Store virtual disk as a single file** yaitu pilihan dimana virtual hard disk akan dijadikan 1 file, sedangkan jika Anda memilih **Split virtual disk into multiple GB files** maka virtual hard disk akan dipecah-pecah menjadi 2, sehingga akan lebih memudahkan Anda jika ingin memindahkannya ke komputer lain dengan menggunakan flash disk yang berkapasitas kecil. Pada contoh ini saya pilih **Split virtual disk into multiple files**. Klik **Next untuk melanjutkan**.

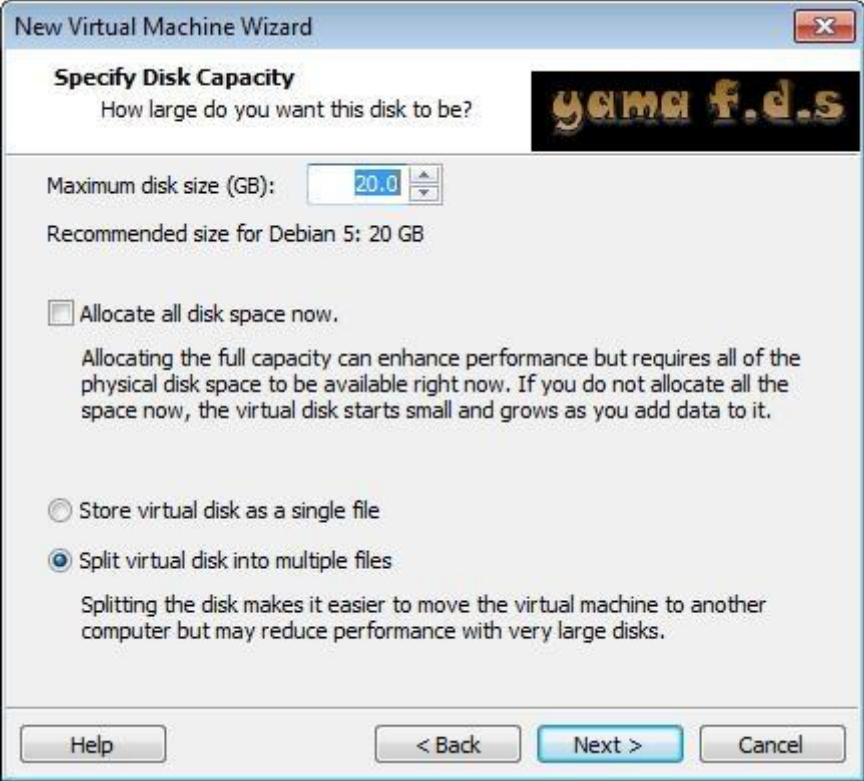

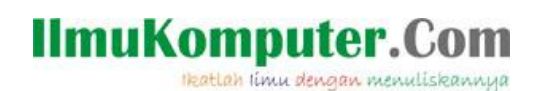

14. Tahap berikutnya Anda akan diberikan tampilan jendela **Specify Disk File**. Pada jendela ini Anda harus menentukan lokasi virtual hard disk Anda akan disimpan dimana. Dalam installasi ini akan dibiarkan default namun jika anda ingin menggantinya ke direktori tersendiri tidak ada masalah. Klik Next untuk melanjutkan.

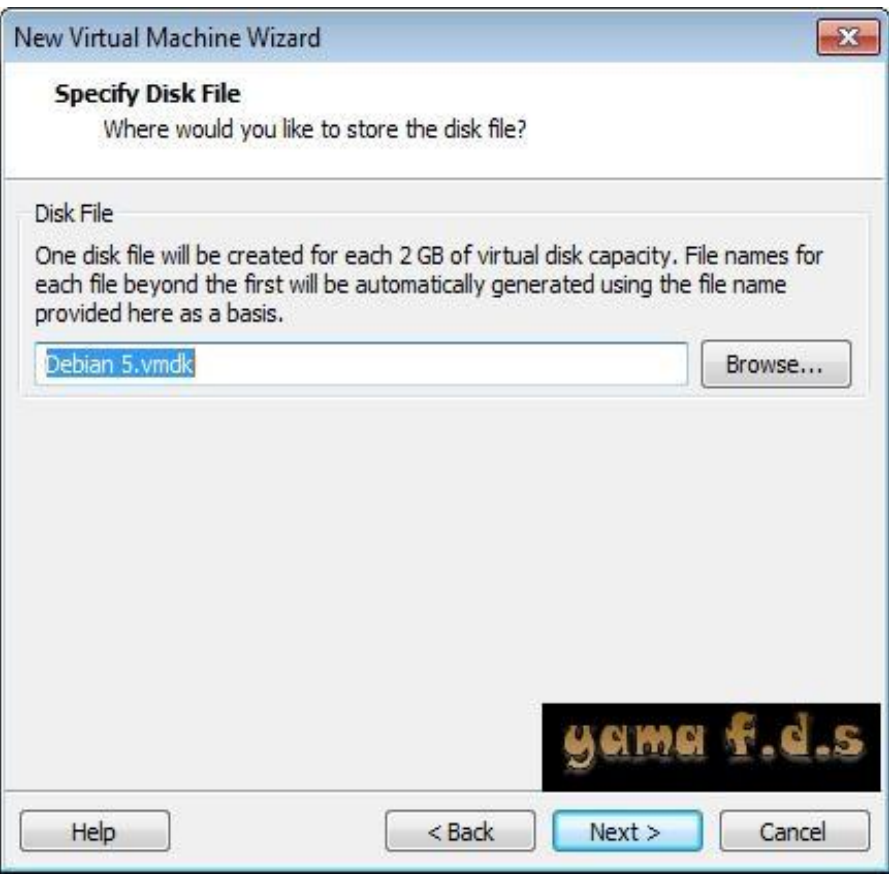

15. Kemudian selanjutnya akan muncul jendela **Ready to Create Virtual machine**. Ini menandakan bahwa proses pembuatan mesin virtual telah selesai dan siap untuk melanjutkan tahap untuk penginstallasian sistem operasi debian lenny. Klik **Finish** untuk beranjak ke langkah selanjutnya atau installasi.

Heatlah linu dengan menuliskannya

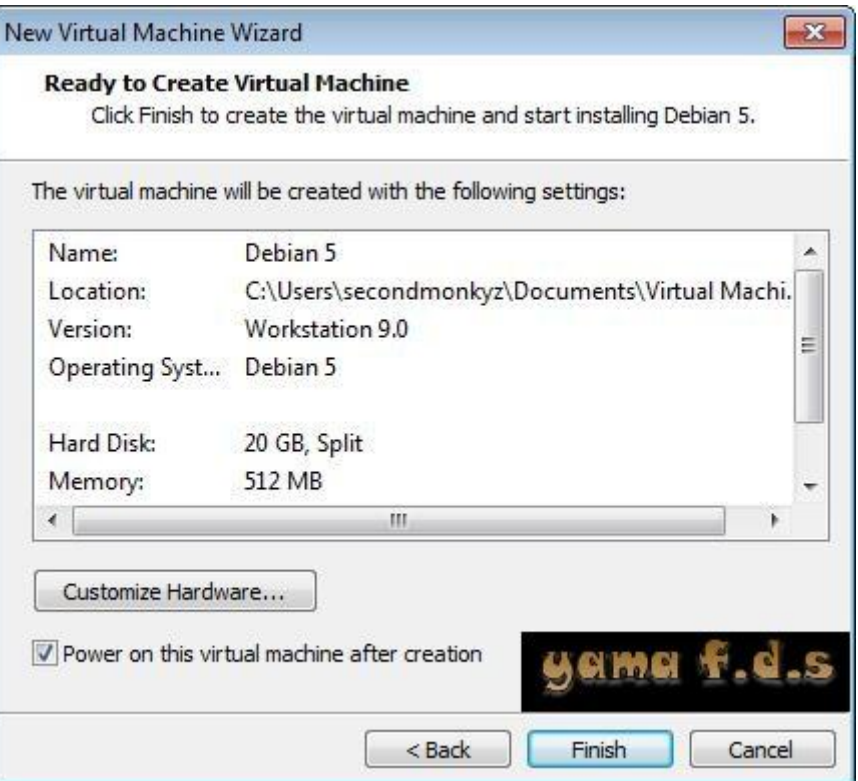

16. Setelah memilih **Finish** maka akan langsung muncul jendela installasi seperti pada gambar di bawah ini. Selanjutnya tinggal melakukan langkah –langkah installasi sistem operasi Debian Lenny atau debian versi 5.0.

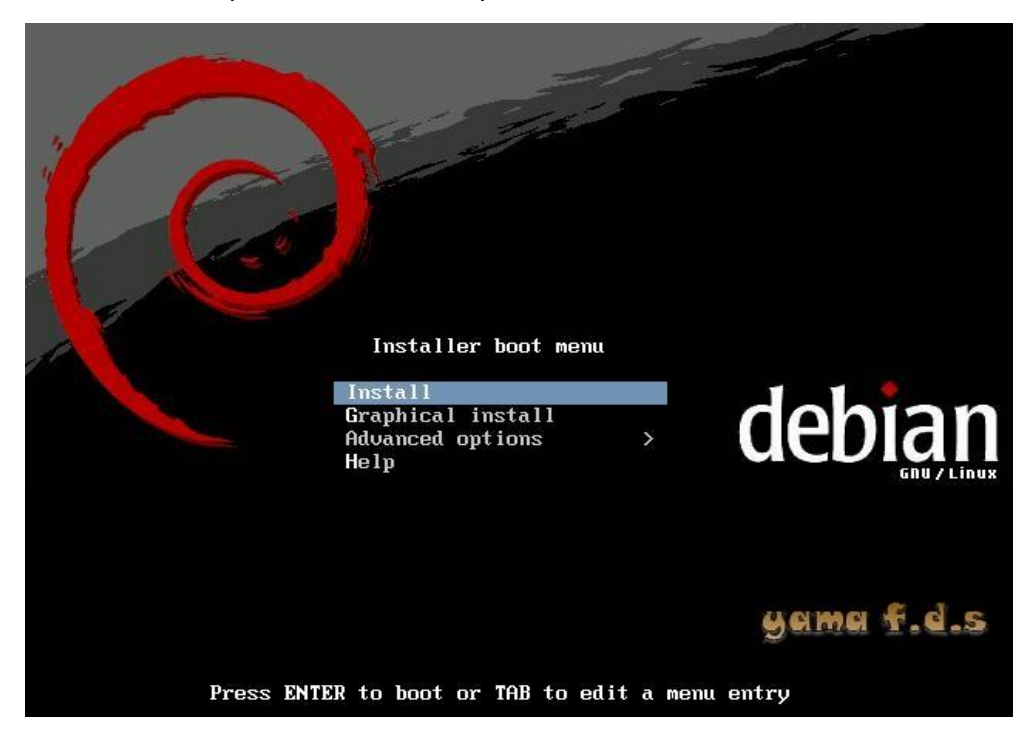

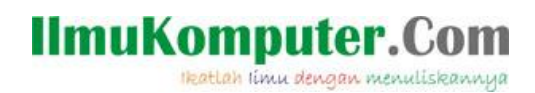

17. Sekian postingan kali ini, selamat mencoba langkah-langkah pembuatan virtual mesin dengan istallasi sistem operai Debian versi 5.0 atau Debian Lenny di dalamnya.

Selamat mencoba...  $\odot$ 

#### **Biografi Penulis**

**Nama Penulis** : Yama Fresdian Dwi Saputro lahir 11 September 1993. Sedang menyelesaikan studi di POLITEKNIK NEGERI SEMARANG Jurusan Elektro Progdi D4 Telekomunikasi.

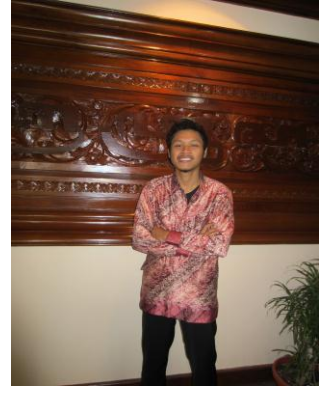